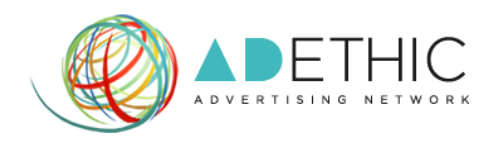

# **UTILIZZO DELLA DASHBOARD**

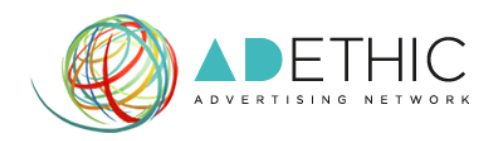

# **1. ACCEDI ALLA TUA AREA RISERVATA**

Clicca il pulsante **'ACCEDI'** posizionato in alto a destra all'interno di ogni pagina del sito, oppure memorizza tra i "Bookmark<sup>1</sup>" del tuo browser il link diretto [http://cpanel.adethic.net.](http://cpanel.adethic.net/)

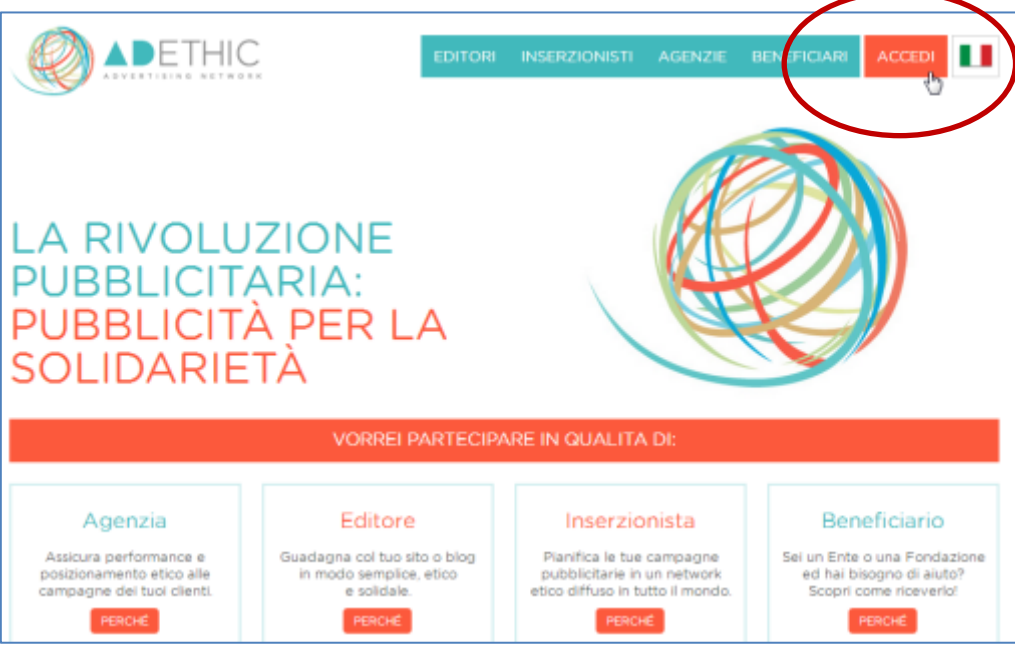

# **2. EFFETTUA IL LOGIN**

1

Inserisci Email e Password scelti in fase di iscrizione e clicca il pulsante **'LOGIN'**. **NOTA: Se hai dimenticato la password, clicca sul link "***Password dimenticata?***".**

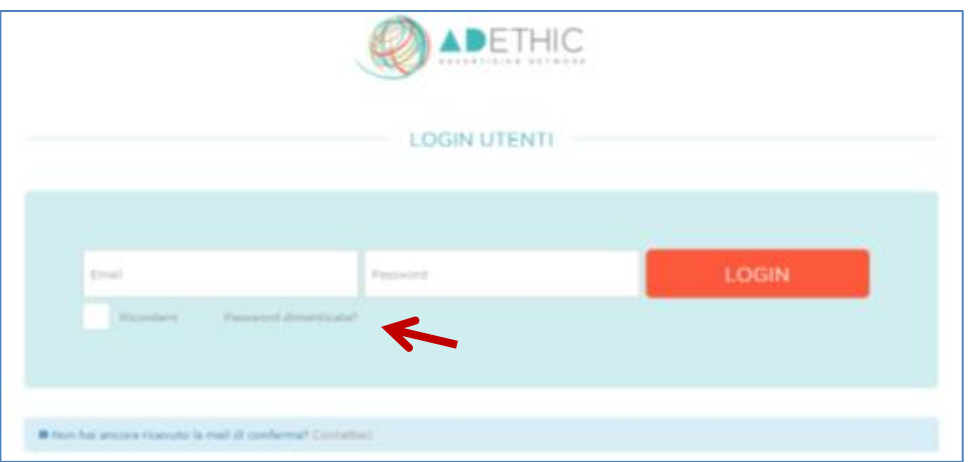

<sup>&</sup>lt;sup>1</sup> Bookmark: ("Segnalibro" in italiano) indicano i collegamenti all'URL (o l'indirizzo, se si trova in locale) di una particolare pagina web o di un file visualizzabile tramite browser. I bookmark rendono più veloce la consultazione di siti web visitati di frequente evitando che gli utenti ricordino necessariamente gli indirizzi.

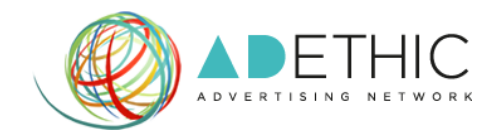

- **3. La pagina mostra LA** *DASHBOARD<sup>2</sup>* **principale**, dalla quale potrai subito visualizzare:
	- Le tue **Revenues**: le entrate totali di tutti gli annunci presenti sui tuoi siti web **(Figura 1 A)**
	- Le tue **RPC o Revenue Per Click**: l'entrata media che hai ricevuto per ogni click su uno dei tuoi annunci **(Figura 1 B)**
	- Le tue **RPM o Revenues per Mille Impressions**: calcolato dividendo le tue entrate stimate per il numero di impressions che hai ricevuto, moltiplicato per 1.000 **(Figura 1 C)**
	- **L'andamento delle tue Revenues**, dove è possibile impostare un arco temporale personalizzato **(Figura 1 D)**
	- Le **ultime attività svolte** all'interno del pannello di controllo
	- Le **news del mondo Aleteia**

## **NOTE:**

Per aggiungere un nuovo sito al network di AdEthic, clicca sul pulsante '**Aggiungi nuovo sito' (Figura 1 E)** e visualizza il tutorial **'COME ISCRIVERE UN NUOVO SITO'**

Per creare una nuova unità pubblicitaria, clicca sul pulsante **'Crea nuova unità pubblicitaria' (Figura 1 F)** e visualizza il tutorial **'COME OTTENERE I CODICI DELLE PUBBLICITÁ'**

# *Figura 1*

**.** 

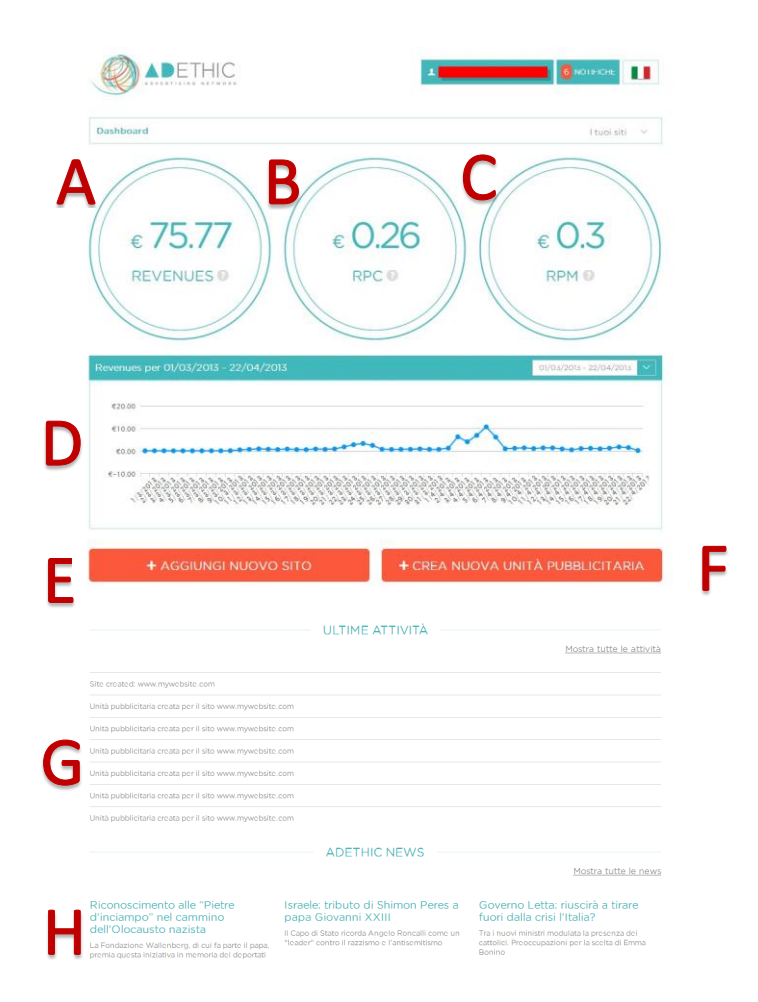

<sup>2</sup> **Dashboard:** detto anche "Pannello di Controllo". Da qui avrai la possibilità di effettuare tutte quelle operazioni che ti permetteranno di gestire in completa autonomia il tuo account.

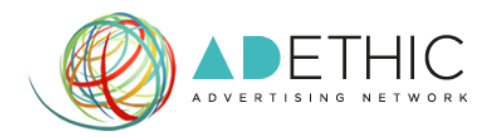

## **4. PER MODIFICARE LE OPZIONI UTENTE**

Clicca sul 'menù utente', posizionato in alto a destra all'interno di ogni pagina del tuo pannello di controllo.

**4.1.**Clicca sull'opzione **'profilo'** per visualizzare i dettagli del tuo profilo personale

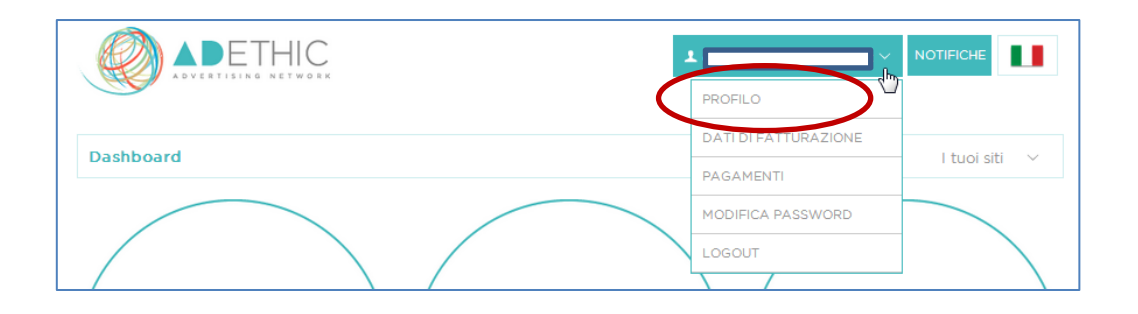

**4.2.**All'interno della sezione **'Il mio profilo'** hai la possibilità di modificare nome, cognome, telefono, nazione e il nome dell'azienda per cui lavori. Una volta effettuate le modifiche, clicca il pulsante **'SALVA'** per renderle definitive.

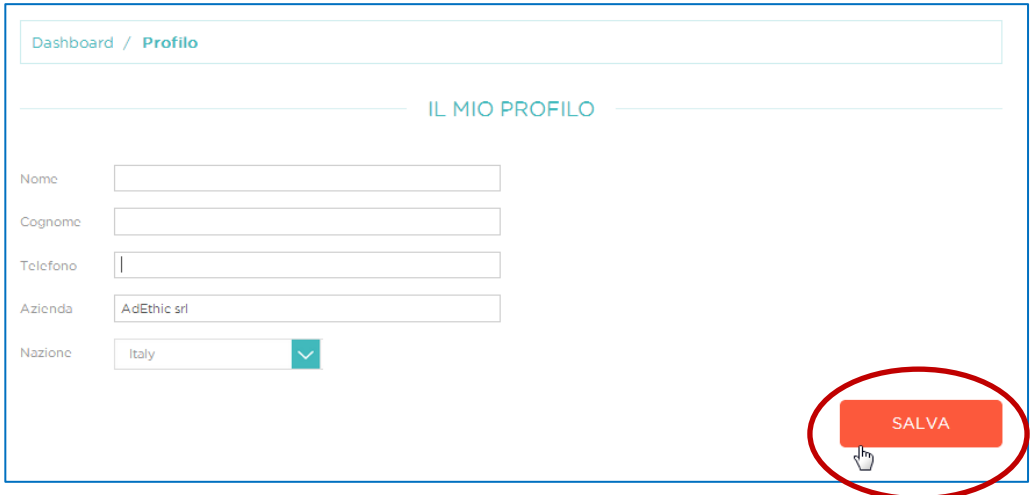

#### **5. PER MODIFICARE I DATI DI FATTURAZIONE**

**5.1.**Dal menù utente, clicca sull'opzione **'dati di fatturazione'**.

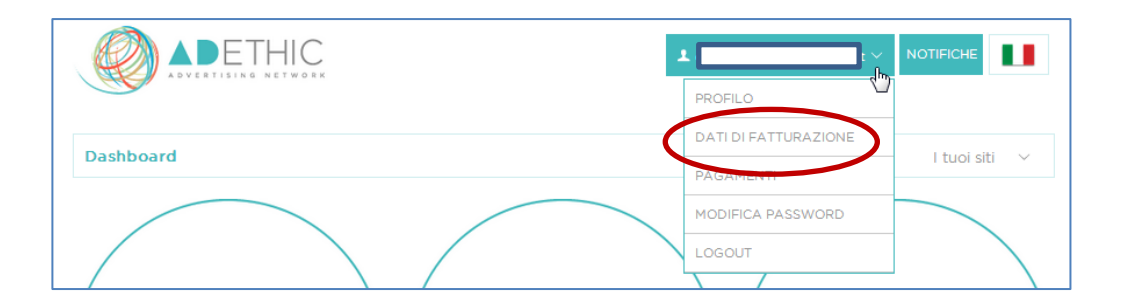

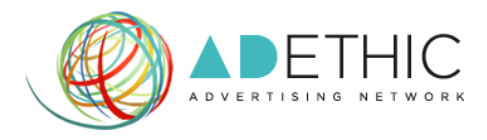

**5.2.**All'interno della sezione **'dati di fatturazione'** hai la possibilità di scegliere se fatturare come azienda o come privato.

*Ricorda di compilare tutti i campi richiesti e di verificare l'esattezza dei dati inseriti per evitare eventuali problematiche con il processo di pagamento.*

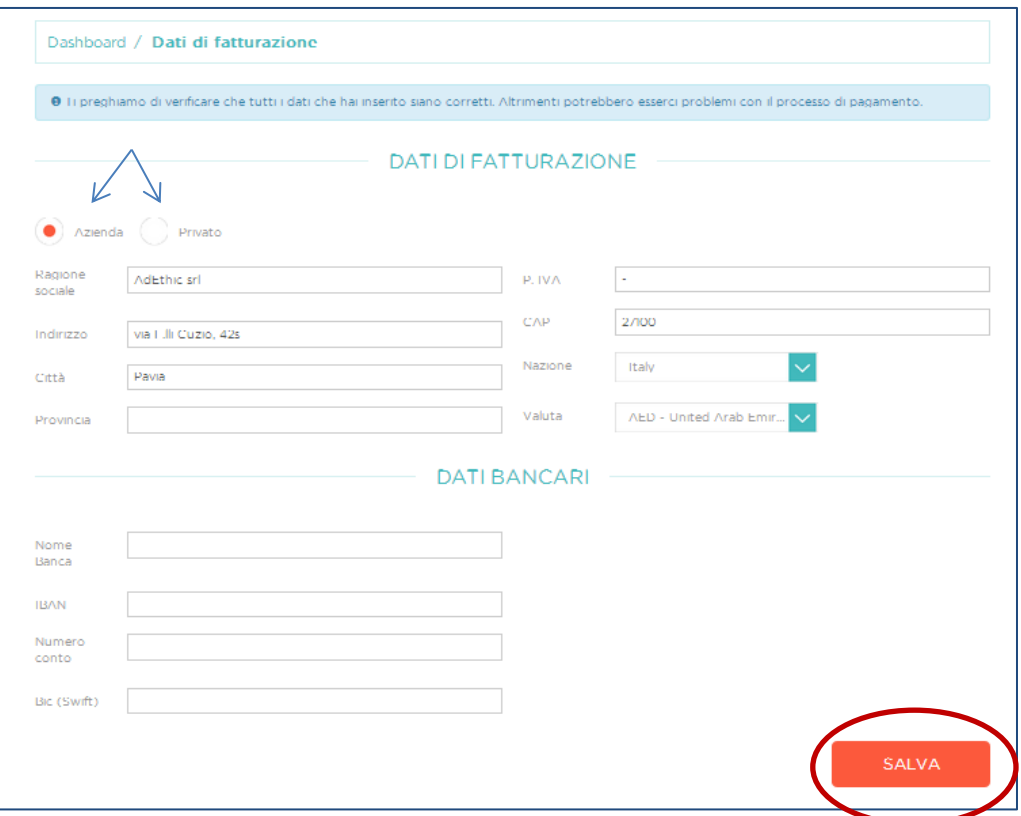

**5.3.** Compila nella loro interezza i campi all'interno della sezione **'dati bancari'**.

**5.4.**Una volta effettuate le modifiche, clicca il pulsante **'SALVA'** per renderle definitive.

### **6. PER VISUALIZZARE I PAGAMENTI RICEVUTI**

**6.1.**Clicca sull'opzione **'pagamenti'** per visualizzare i dettagli dei pagamenti ricevuti da AdEthic.

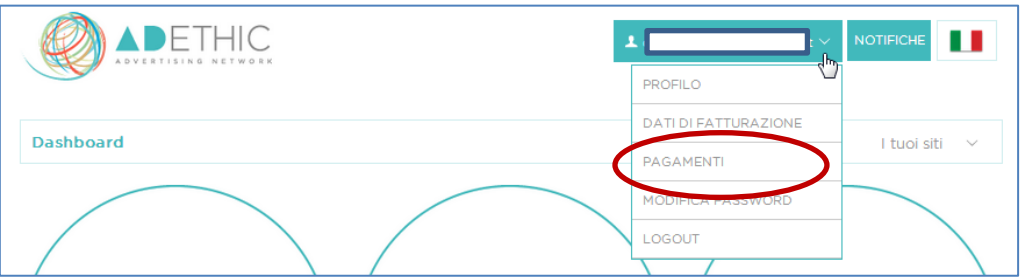

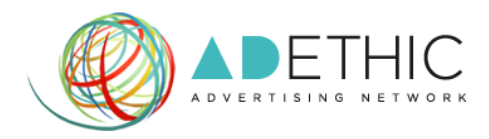

**6.2.**Avrai la possibilità di visualizzare l'importo ricevuto, il periodo di riferimento del pagamento e la data in cui il pagamento è stato effettuato.

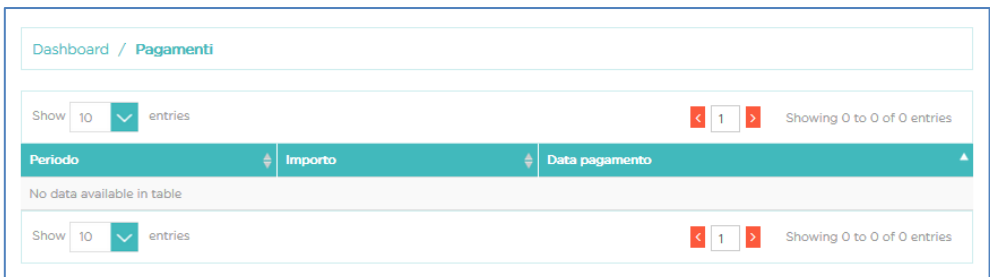

#### **7. PER MODIFICARE LA PASSWORD**

**7.1.**Clicca sull'opzione **'modifica password'** per visualizzare i dettagli dei pagamenti ricevuti da AdEthic

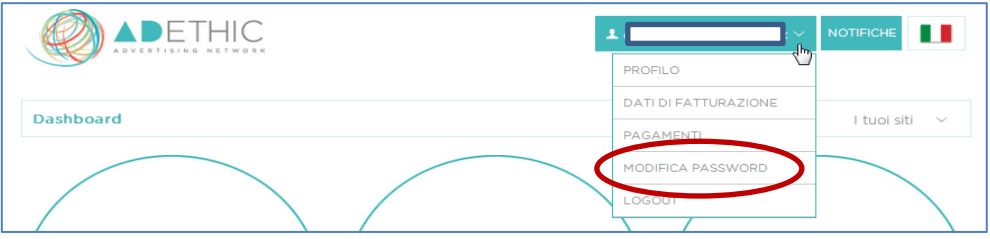

**7.2.**Una volta apportate le modifiche alla tua password, clicca sul pulsante '**SALVA'** per rendere effettive le modifiche.

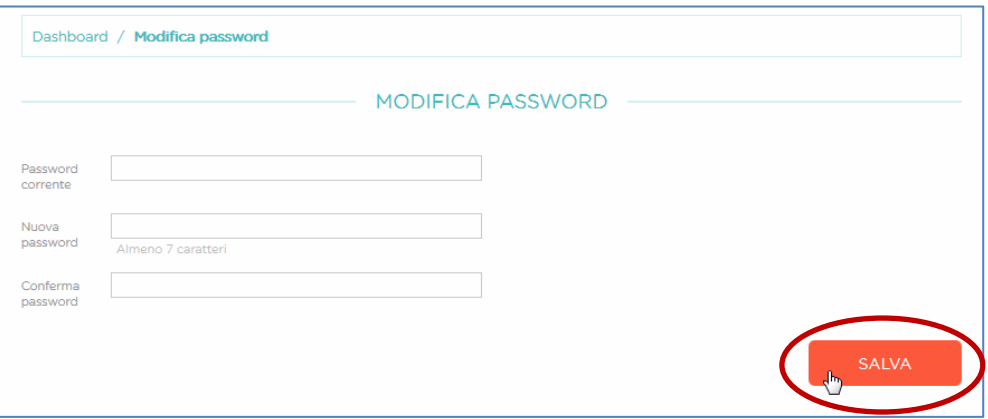

#### **8. PER USCIRE DAL PANNELLO DI CONTROLLO**

Clicca sull'opzione **'logout'** all'interno del menù utente

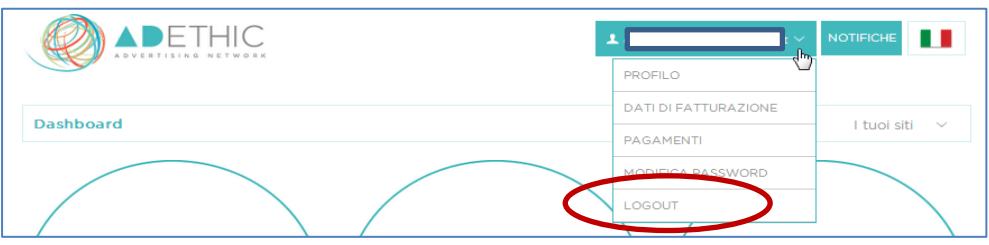

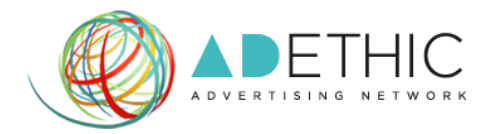

## **5. PER VISUALIZZARE LE STATISTICHE DI UN SINGOLO SITO WEB**

**5.1.**Clicca su **'I tuoi siti'** e scegli dal menu a discesa il sito del quale desideri visualizzare i dettagli

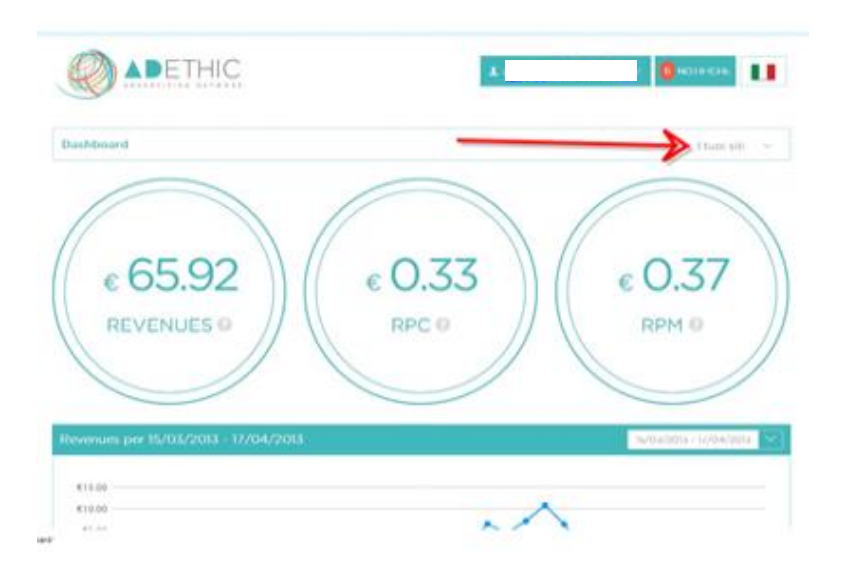

# **5.2.Verrà visualizzato il REPORT riferito alla settimana precedente.**

**PER MODIFICARE LA DATA DEL REPORT,** clicca sul pulsante **'Settimana Scorsa',** scegli dal menù a tendina il periodo che ti interessa e clicca **'MODIFICA'**

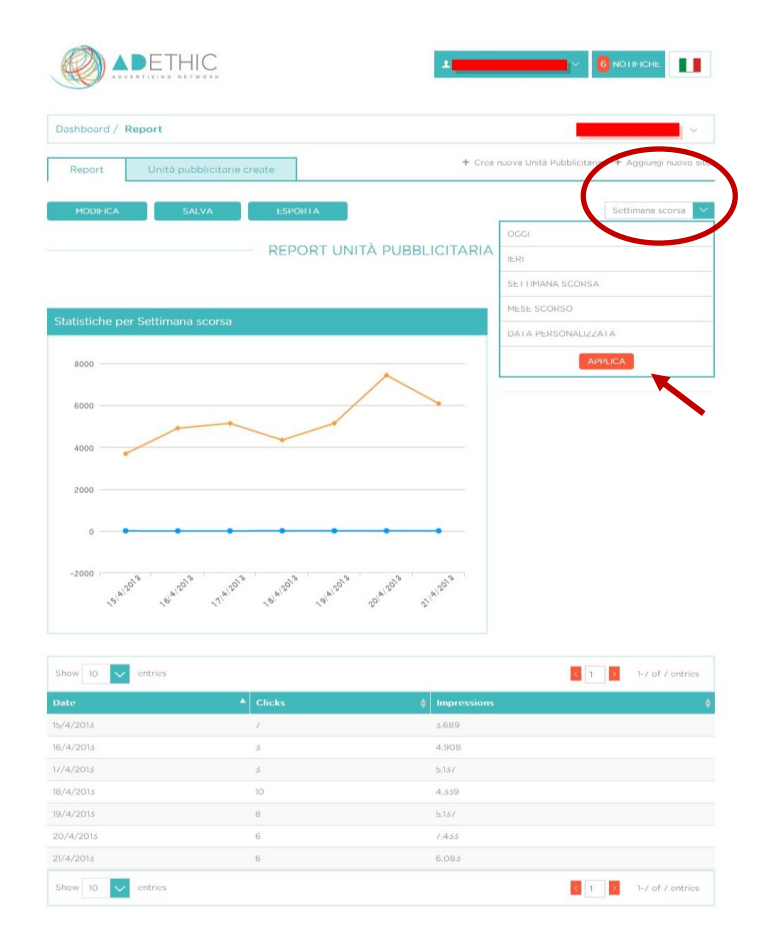

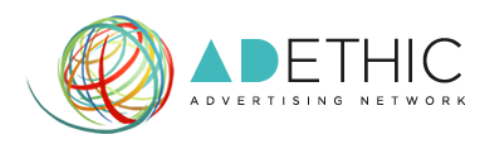

**5.3.PER MODIFICARE IL REPORT** clicca sul pulsante **'MODIFICA'**, seleziona le caselle del menù '*righe'* o '*colonne'* per cambiare la visualizzazione dei campi del report e clicca sul pulsante **'MODIFICA REPORT'** per apportare le modifiche scelte.

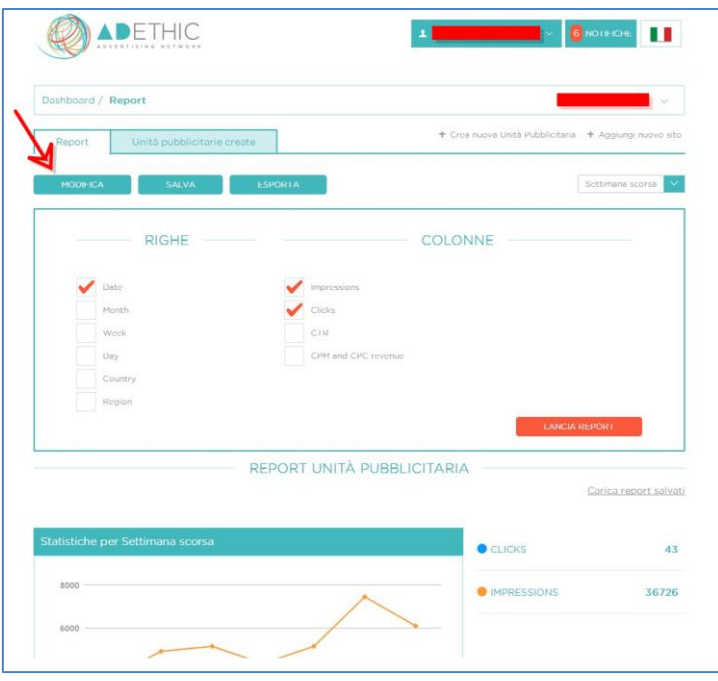

**5.4.PER SALVARE IL REPORT**, clicca sul pulsante **'SALVA'**, inserisci nell'apposito spazio il nome del report e clicca sul tasto **'Salva'** per memorizzarlo.

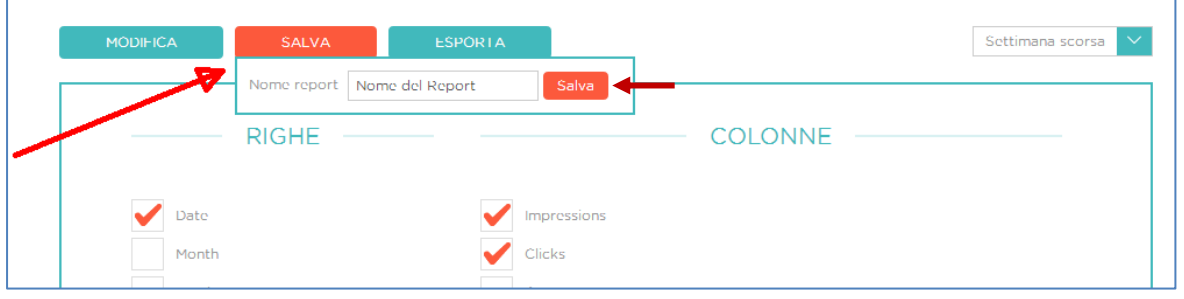

**5.5.PER ESPORTARE IL REPORT**, clicca sul pulsante '**ESPORTA'**, inserisci un nome da dare al report che desideri esportare, seleziona il formato che preferisci e clicca sul pulsante 'ESPORTA'.

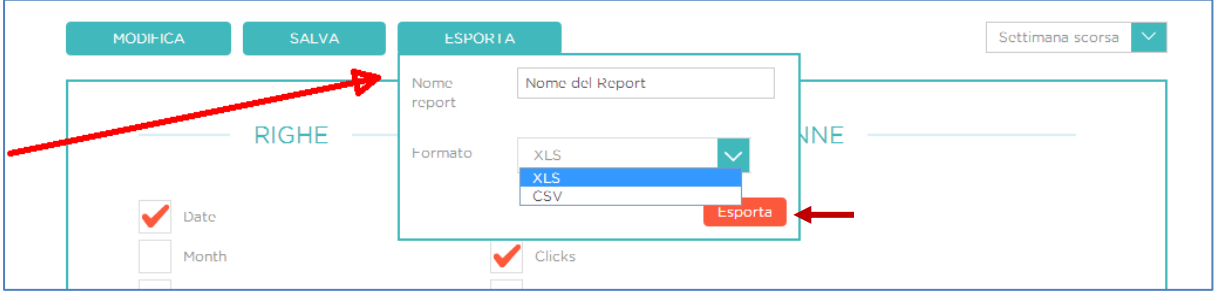

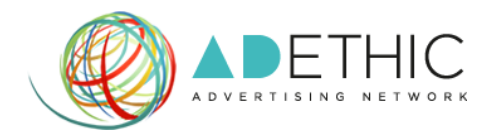

# 6. **PER VISUALIZZARE LE UNITÁ PUBBLICITARIE DI UN SINGOLO SITO WEB**

**6.1.**Clicca sul pulsante **'Unità Pubblicitarie Create'**

**NOTA**: **è possibile visualizzare le unità pubblicitarie in base al CIRCUITO** cliccando sul menù a tendina **'Mostra Circuito'** e cliccando poi sulla scelta desiderata.

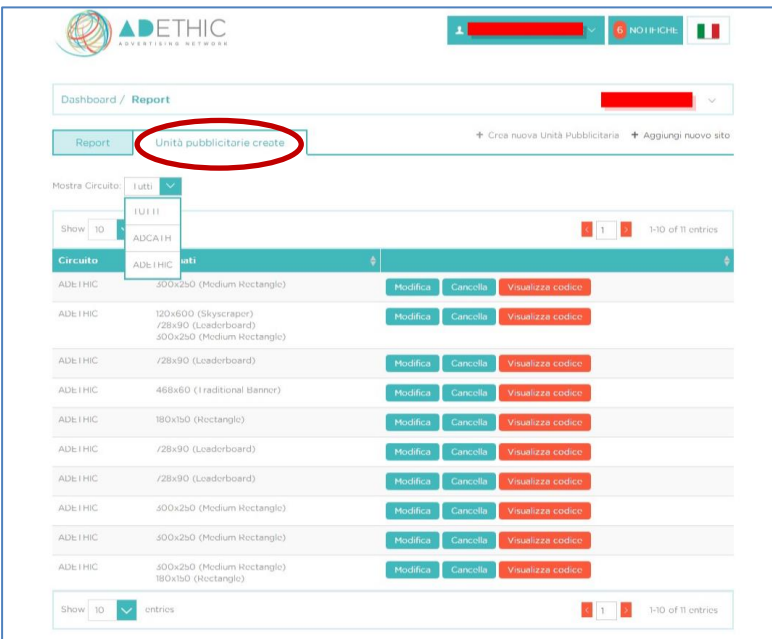

# **6.2. PER VISUALIZZARE UN NUMERO MAGGIORE DI UNITÁ PUBBLICITARIE**

Clicca sul menù a tendina **'Show'** e scegli il numero di unità pubblicitarie che desideri visualizzare

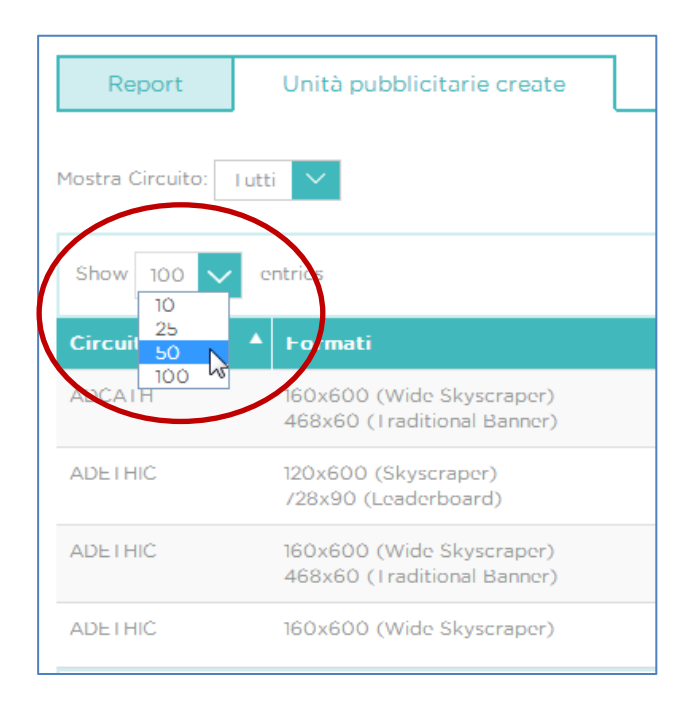

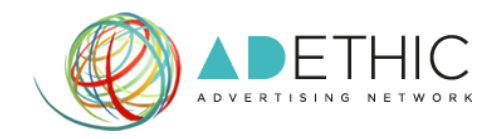

### **6.3.PER MODIFICARE LE UNITÁ PUBBLICITARIE CREATE**

Clicca sul pulsante 'MODIFICA' e segui la procedura guidata oppure e visualizza il tutorial **'COME OTTENERE I CODICI DELLE PUBBLICITÁ'**

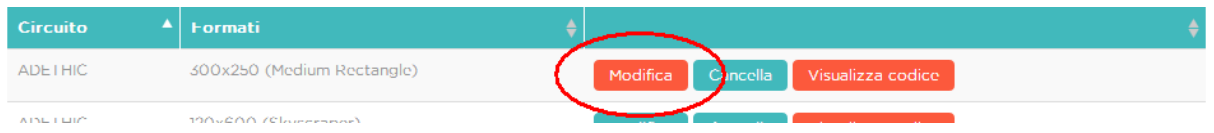

## **6.4.PER CANCELLARE LE UNITÁ PUBBLICITARIE CREATE**

A. Clicca sul pulsante **'CANCELLA'**

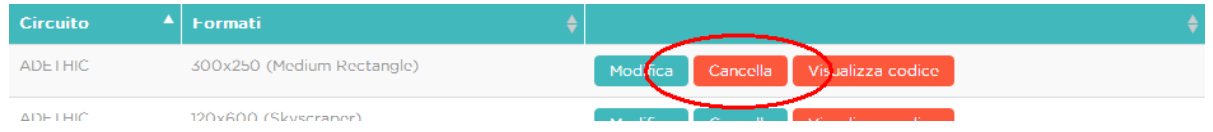

B. Clicca sul pulsante **'YES'** per eliminare definitivamente l'unità pubblicitaria selezionata

Sei sicuro di voler cancellare questa unità pubblicitaria?

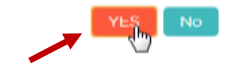

#### **6.5.PER VISUALIZZARE IL CODICE DI UN'UNITÁ PUBBLICITARIA**

 $DETHIC$ ПT Dashboard / Report www.mywebsite.com  $\sim$ Unità pubblicitarie create + Crea nuova Unità Pubblicitaria + Aggiungi nuovo sito Report Mostra Circuito: | Tutti Show 10  $\begin{array}{|c|c|c|}\n\hline\n\end{array}$  (1  $\rightarrow$  1-5 of 5 entries entries Circuito ADCATH 160x600 (Wide Skyscraper<mark>)</mark><br>468x60 (Traditional Banner) 120x600 (Skyscraper)<br>/28x90 (Leaderboard) **ADETHIC** Modifica

Clicca sul pulsante **'Visualizza Codice'**

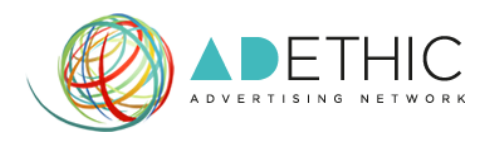

**NOTA: affinché gli annunci vengano visualizzati, copia e incolla ogni singolo blocco di codice all'interno del tuo sito web.**

**Nel caso in cui tu abbia selezionato più formati, ti compariranno più blocchi da copiare/incollare separatamente.**

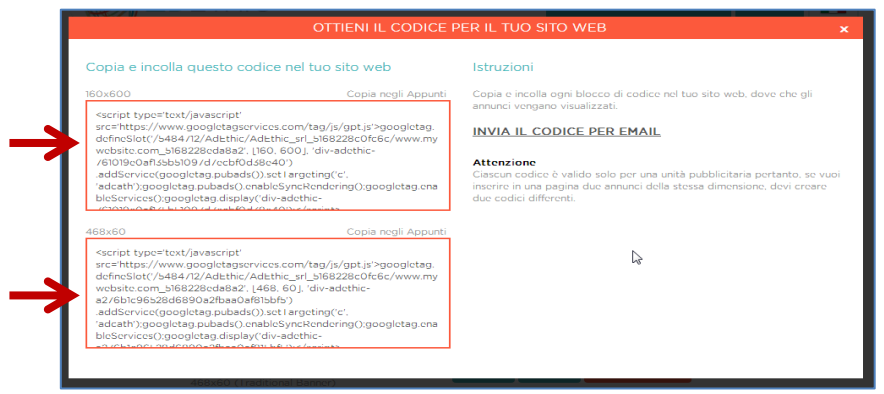

- 7. **HAI INOLTRE LA POSSIBILITÁ DI SCEGLIERE ALTRE OPZIONI:**
	- **7.1.**Clicca sul pulsante '**Aggiungi nuovo sito'**, posizionato in alto a destra, per aggiungere un nuovo sito al network di AdEthic e visualizza il tutorial **'COME ISCRIVERE IL PROPRIO SITO AL NETWORK DI ADETHIC'**
	- **7.2.**Clicca sul pulsante **'Crea nuova unità pubblicitaria'**, posizionato in alto a destra, per creare una nuova unità pubblicitaria e visualizza il tutorial **'COME OTTENERE I CODICI DELLE PUBBLICITÁ'**

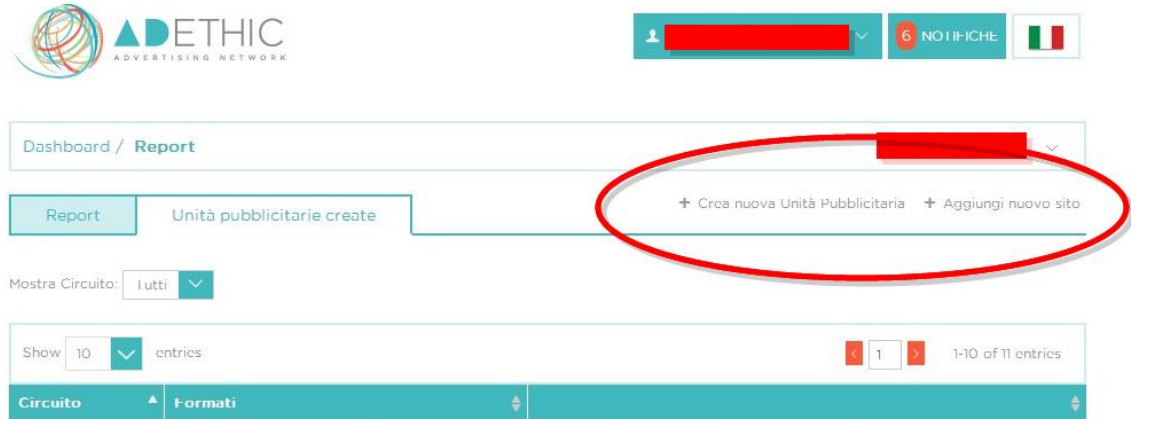

**Per ulteriori informazioni o suggerimenti, ti potrà fornire assistenza il nostro incaricato:**

**•** Silvio Ottanelli

**Email: [contact@adethic.net](mailto:contact@adethic.net)**